## **GastroCHART V2.0**

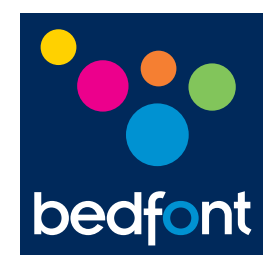

## Bedienungsanleitung

scientific contributions to health www.bedfont.com

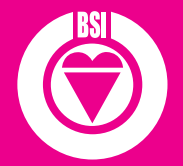

*ISO 9001:2000 Cert No. FM 31664 ISO 13485:2003 Cert No. MD 502905*

Bedfont Scientific Ltd

105 Laker Road, Rochester Airport Industrial Estate Rochester, Kent, ME1 3QX, England Tel: +44 (0)1634 673720, Fax: +44 (0)1634 673721 Email: ask@bedfont.com

Ausgabe 1 - Dezember 2008, Teil Nr\: LAB334 © Bedfont Scientific Ltd 2008 Bedfont Scientific Limited behält sich das Recht vor, diese Broschüre ohne Ankündigung zu ändern oder zu aktualisieren. Eingetragener Firmensitz: England and Wales. Eingetragen unter der Nummer: 1289798

Deutsch

Inhalt

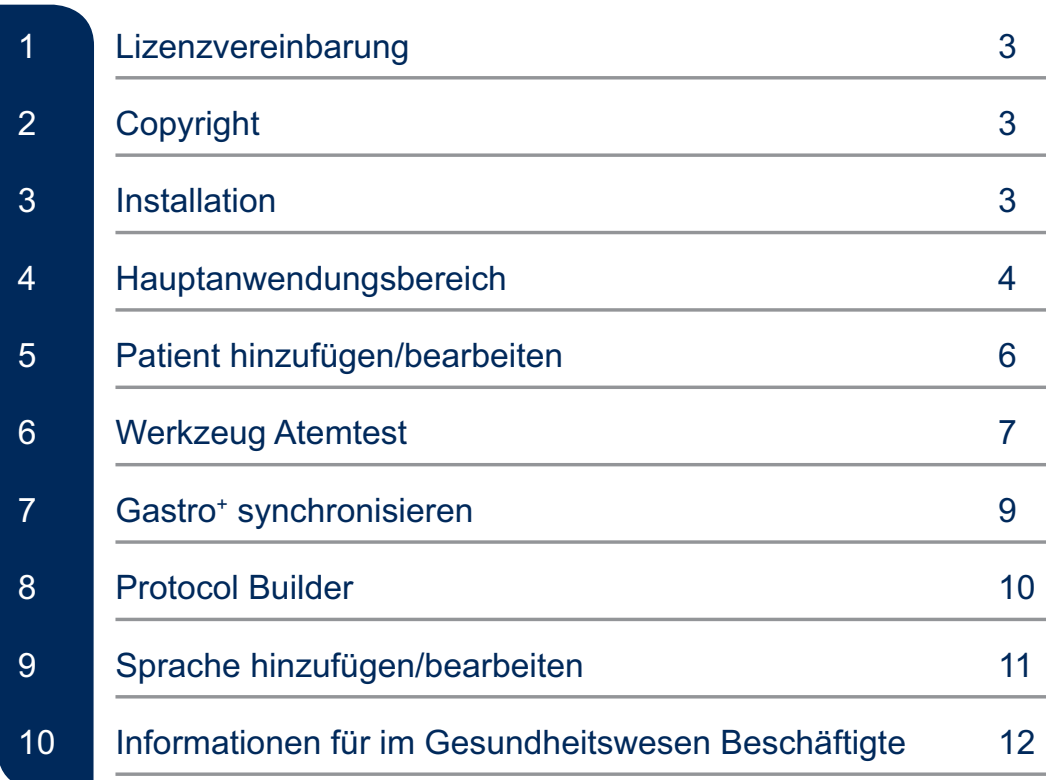

### Lizenzvereinbarung

Dies ist eine Einzelnutzervereinbarung von Bedfont Scientific Limited, die besagt, dass die Software auf jedem Einzelcomputer installiert werden darf, für den sie konzipiert wurde. Die Original-CD darf weder kopiert noch die Software auf einem anderen Rechner installiert werden. Beim Einsatz in einem Netzwerksystem müssen Sie für jeden einzelnen Computer, auf dem die Software genutzt werden soll, eine eigene Lizenz erwerben.

*Diese Software wurde auf PCs mit den Windows-Betriebssystemen 2000, XP und Vista installiert und geprüft. Sie lief ebenso erfolgreich auf vernetzten Rechnern. Jedoch empfehlen wir, sich vor der Installation auf einen vernetzten Rechner mit dem Netzwerk-Administrator in Verbindung zu setzen. Bedfont übernimmt keine Haftung für eventuelle Netzwerkprobleme im Zusammenhang mit der Installation dieser Software.*

*Windows® ist in den Vereinigten Staaten und/oder in anderen Ländern eine gesetzlich geschützte Marke der Microsoft Corporation.*

## Copyright

Die beiliegende Software ist Eigentum von Bedfont Scientific Limited und wird durch internationale Urheberrechtsgesetze geschützt. Weder die Software noch die Begleitunterlagen dürfen ganz oder teilweise vervielfältigt werden. Es darf weder das lizenzierte Produkt modifiziert noch die Software an andere vermietet oder verleast werden. Gemäß dieser Vereinbarung

können aber Rechte übertragen werden, vorausgesetzt alle Kopien der Software und der Begleitunterlagen werden mit übergeben. Der Empfänger muss den Bedingungen dieser Vereinbarung zustimmen und Bedfont Scientific Limited über den Lizenztransfer benachrichtigen.

## Installation

- 1. Legen Sie die CD in das CD- oder DVD-Laufwerk des laufenden Computers ein.
- Wenn AutoRun aktiv ist, startet die 2. Software automatisch.
- 3. Ist dies nicht der Fall, greifen Sie auf das CD- oder DVD-Laufwerk zu und öffnen Sie AutoRun.exe.
- Wählen Sie das von Ihnen gewünschte 4. Softwarepaket aus: COdata<sup>+</sup> oder GastroCHART.
- Befolgen Sie die 5. Installationsanweisungen für die Software und alle zugehörigen Komponenten auf dem Bildschirm.
- 6. Schließen Sie Ihr Gerät an den laufenden Computer an und schalten Sie es dann ein. Beantworten Sie die Aufforderung, nach Aktualisierungen für Windows zu suchen, mit "NEIN" und klicken Sie dann auf "Weiter".
- 7. Der Assistent sucht nun automatisch nach Treibern für die Installation Ihres Geräts.

## Hauptanwendungsbereich

Diese Bedienungsanleitung gibt Ihnen einen Überblick über die Grundfunktionen der Software und deren Verwendung.

Das Hauptfenster der Software bietet drei Hauptmenü-Optionen, von denen jede mehrere Untermenüpunkte.

#### Atemtest

#### *Add/Edit Patients*

Dieser Menüpunkt beschäftigt sich mit der Patientenverwaltung im Rahmen der Software. Hier können Sie neue Patienten hinzufügen und bestehende Patienten bearbeiten/löschen.

#### *Breath Test Tool*

Dieser Menüpunkt beschäftigt sich damit, Live-Messwerte vom Gastro<sup>+</sup> zu entnehmen und beim Patienten abzuspeichern sowie die Patientendaten mit dem Gerät zu synchronisieren.

#### *Beenden*

Diese Option beendet das Programm. Es können Meldungen erscheinen, da die Software beim Herunterfahren überprüft, ob eventuell geänderte Informationen gespeichert werden müssen.

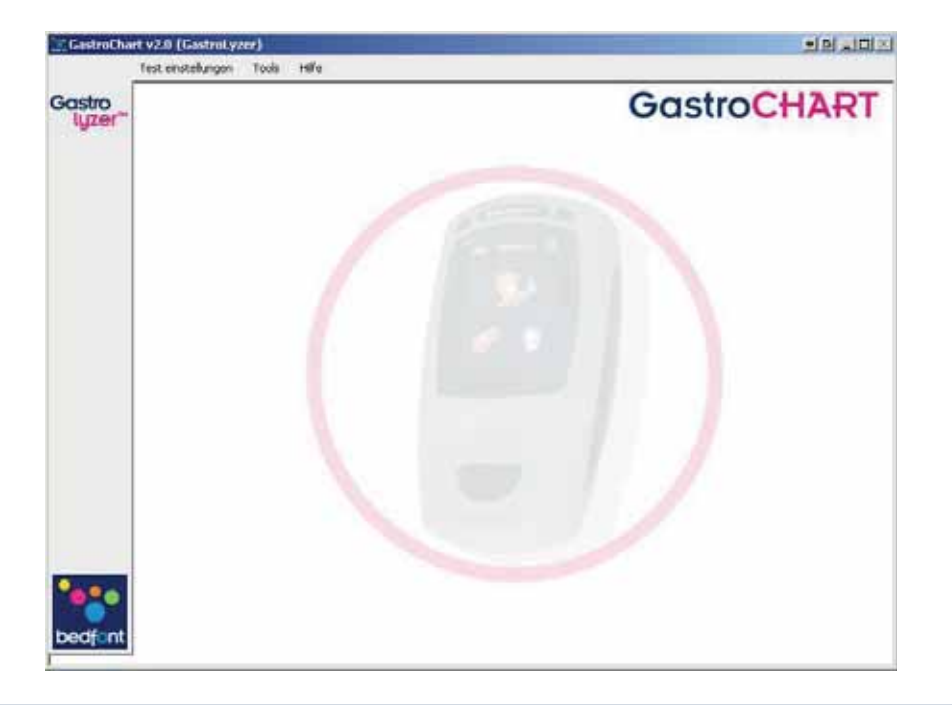

Deutsch

# **Deutsch**

#### Tools

#### *Protocol Builder*

Mit diesem Menüpunkt können Sie Ihre eigenen Benutzerprotokolle für den Gebrauch mit der Software erstellen.

#### *Languages*

Dieser Menüpunkt ermöglicht Ihnen, eine Sprache für die Software festzulegen und/ oder Ihre eigene Übersetzung einzusetzen.

#### *Health Care Professional Information*

Dieser Menüpunkt ermöglicht es Ihnen, den von der Software generierten PDF-Berichten Ihre persönlichen Angaben wie Name und Anschrift hinzuzufügen.

#### **Hilfe**

#### *Hilfe-Index*

Diese Menü-Option öffnet diese Hilfedatei, damit Sie sie anzeigen/ausdrucken können.

#### *Bedienungsanleitungen*

Diese Menü-Option öffnet diese Hilfedatei, damit Sie sie anzeigen/ausdrucken können.

#### *Über GastroCHART*

Diese Menü-Option enthält ein Informationsfeld zur Software, der Lizenzvereinbarung und den Kontaktdaten.

## Patient hinzufügen/ bearbeiten

Dieser Menüpunkt beschäftigt sich mit der Patientenverwaltung im Rahmen der Software. Hier können Sie neue Patienten hinzufügen und bestehende Patienten bearbeiten/löschen.

#### Neue Patienten hinzufügen

Sie fügen einen neuen Patienten hinzu, indem Sie einfach das Formular in der unteren Hälfte des Bildschirms ausfüllen. Dazu müssen Sie mindestens ein Namensfeld (Nachname oder Vorname) ausfüllen und entweder eine Adresse oder eine Kontakt-Rufnummer eintragen.

Auch muss das Geburtsdatum vor dem heutigen Tag liegen. Alle anderen Felder sind optional.

#### Patienten bearbeiten/löschen

Sie können einen zu bearbeitenden Patienten mithilfe der Filterboxen am oberen Rand des Bildschirms finden. Geben Sie hierzu eine Patienten-ID und/oder einen Teil des Nachnamens ein und klicken Sie auf "Filter anwenden", um die Patientenliste aufzurufen. Zum Bearbeiten eines Patienten klicken Sie auf die entsprechende Zeile in der Liste, woraufhin die Patientendaten im unteren Bereich erscheinen.

Nehmen Sie die benötigten Änderungen vor und klicken Sie auf "Patientendaten speichern", um die Änderungen zu speichern.

Wenn Sie den Patienten von der Software entfernen möchten, klicken Sie auf "Löschen".

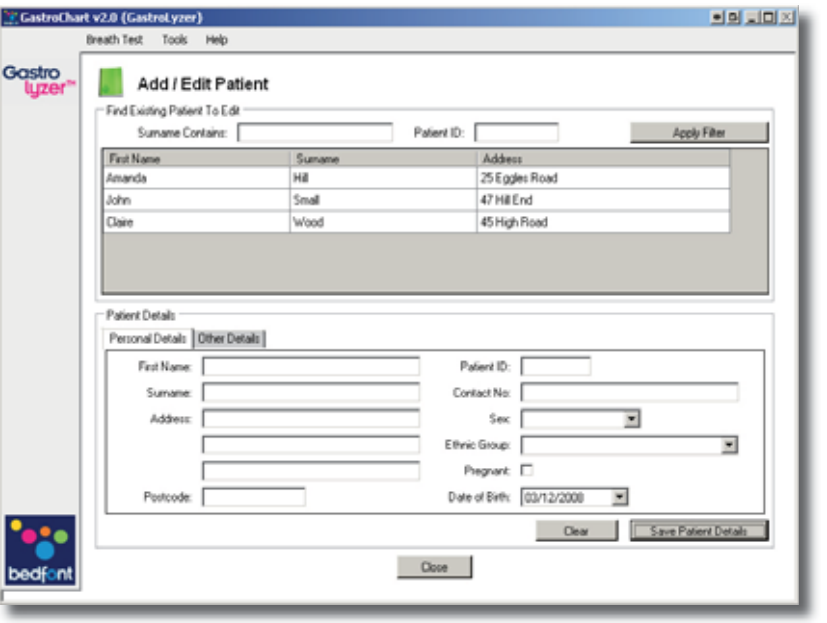

### Werkzeug Atemtest

Mit diesem Menüpunkt können Sie einem Gastro+ diese Live-Messerte entnehmen sowie die Patientendaten mit dem Gerät synchronisieren.

#### Einzeltest starten

Vor dem Start des Einzeltests müssen Sie den betreffenden Patienten aus der Liste auswählen. Sie können die Liste anhand der drei Kriterienfelder über der Liste filtern. Geben Sie geeignete Suchkriterien ein und klicken Sie auf "Filter anwenden", um die Suchergebnisse aufzurufen. Zum Durchführen des Tests müssen Sie zuerst ein Protokoll aus der Pull-down-Liste auswählen. Sie können einen Grenzwert eingeben, die verabreichte Dosis sowie Datum und Zeit des ersten Messwertes festlegen. Wenn Sie den Test in Echtzeit durchführen möchten, vergewissern Sie sich, dass das Feld "Timer verwenden" aktiviert ist.

Klicken Sie dann auf "Test starten", um den Test zu beginnen. Wenn der Timer verwendet wird, erscheint ein Countdown für den nächsten Messwert.

Nehmen Sie weiter Messwerte, sobald Sie dazu aufgefordert werden, bis der Test abgeschlossen ist. Am Ende des Tests können Sie eine Diagnose eingeben.

#### Mehrfachtests starten

Sie können für maximal 10 Patienten Tests durchführen. Zum Durchführen des Tests müssen Sie zuerst einen Patienten aus der Pull-down-Liste auswählen und auf "Patient hinzufügen" klicken. Wählen Sie als Nächstes ein Protokoll aus der Pull-down-Liste und geben Sie dann einen Grenzwert und die verabreichte Dosis ein und legen Sie Datum und Zeit des ersten Messwertes fest. Klicken Sie dann auf "Test starten", um den Test zu beginnen. Sie sehen dann, wie der Timer bis zur Entnahme des nächsten Messwertes herunterzählt. Fahren Sie bei Aufforderung mit dem nächsten Patienten fort und zeichnen Sie seine Messwerte auf, bis alle Tests durchgeführt sind. Am Ende jedes Tests können Sie eine Diagnose eingeben.

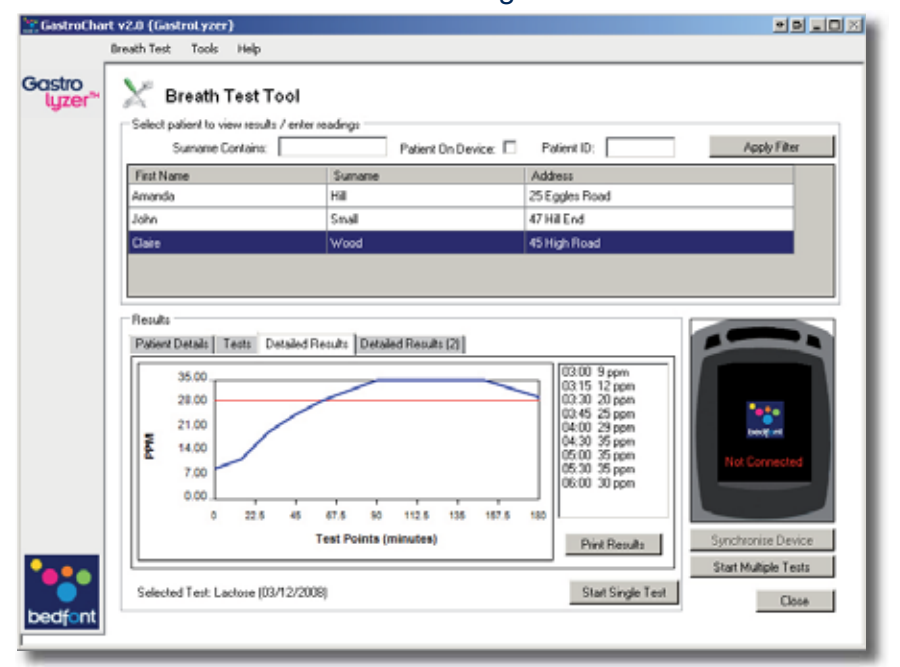

#### Patientenregister

Wenn ein Patient ausgewählt wird, werden vier Registerkarten mit Daten aktiviert.

Auf der ersten sind die persönlichen Daten des Patienten zusammengefasst.

Die zweite zeigt eine Tabelle mit den vorherigen Tests.

Die dritte zeigt die ppm-Werte als Grafik mit den Grenzwerten des Protokolls.

Die vierte zeigt die Grenzwerte, Dosis und Diagnosewerte für den Test.

#### Ergebnisse ausdrucken

Sie können einen Patienten, dessen Ergebnisse Sie ausdrucken möchten, mithilfe der Filterboxen am oberen Rand des Bildschirms finden. Geben Sie hierzu eine Patienten-ID und/oder einen Teil des Nachnamens ein und klicken Sie auf "Filter anwenden", um die Patientenliste aufzurufen.

Wenn Sie auf "Ergebnisse ausdrucken" klicken, wir ein PDF-Ergebnisbericht für diesen Patienten erstellt. Der Bericht enthält eine Ergebniskurve; Sie können die Grenzwerte des Profils, die mithilfe der Profil-Pull-down-Liste gezeichnet wurden, ändern.

#### Gerät synchronisieren

Wenn ein Gastro<sup>+</sup> angeschlossen wird, aktiviert sich die Schaltfläche "Gerät synchronisieren".

## **Deutsch**

## Gastro+ synchronisieren

Dieser Menüpunkt ermöglicht es, Patienten mit dem Gastro+ zu synchronisieren. Sie können Patienten zum Gerät hinzufügen oder sie davon entfernen und Messwerte mit dem Gerät synchronisieren.

#### Neue Patienten hinzufügen

Hier finden Sie eine Liste mit Patienten, die zwar zur Software hinzugefügt wurden, aber im Moment nicht auf dem Gerät gespeichert sind. Durch Anklicken eines Namens in der Liste wird der Patient markiert und bei der Synchronisierung ans Gerät gesendet. Die Änderungen werde erst durch Anklicken der Schaltfläche "Gerät synchronisieren" gespeichert.

#### Synchronisieren

Wenn sich der Bildschirm öffnet, zeigt das Feld am unteren Rand der Anzeige alle Patienten/Ergebnisse des angeschlossenen Geräts. Sie können bei jedem Patienten entscheiden, ob die heruntergeladenen Testergebnisse als neuer Test gespeichert werden oder an das Ende eines bestehenden Tests angefügt werden. Andernfalls können Sie die Ergebnisse auf dem Gerät belassen oder sie verwerfen. Entscheiden Sie zum Schluss für jeden Patienten, ob er auf dem Gerät verbleiben soll oder nicht.

![](_page_8_Picture_114.jpeg)

## www.bedfont.com 9

## Protocol Builder

Mit dieser Funktion können Sie Ihre eigenen Protokolle für den Gebrauch mit der Software erstellen.

#### Neues Protokoll hinzufügen

Wenn Sie ein neues Protokoll hinzufügen möchten, füllen Sie die Felder für Namen, Substanz und Grenzwerte aus.

Fügen Sie die Zeitpunkte hinzu, zu denen Messwerte genommen werden sollen. Wenn Sie damit fertig sind, wählen Sie den frühesten Endpunkt des Tests aus und klicken Sie auf "Speichern", um das Protokoll zu speichern.

#### Protokoll bearbeiten

Sie bearbeiten ein bestehendes Protokoll, indem Sie auf die entsprechende Zeile in der Liste klicken und die obigen Werte ändern. Vorgenommene Änderungen werden dann mit "Speichern" gespeichert.

#### Protokoll löschen

Sie können ein vorhandenes Protokoll löschen, indem Sie zuerst auf die entsprechende Zeile in der Liste und danach auf "Löschen" klicken.

Eine Sicherheitsabfrage erscheint und

![](_page_9_Picture_103.jpeg)

## Sprache hinzufügen/ bearbeiten

Mit diesem Menüpunkt können Sie Änderungen an der aktuellen Übersetzung vornehmen oder Ihre eigene festlegen.

#### Neue Übersetzung hinzufügen

Wenn Sie eine neue Übersetzung hinzufügen möchten, wählen Sie aus der Sprachenliste "<Neue hinzufügen>" aus, woraufhin ein Textfeld erscheint, in das Sie den Namen der neuen Sprache eingeben können. Sie fügen die Übersetzung hinzu, indem Sie jede Registerkarte durcharbeiten und den übersetzten Text in die entsprechenden Felder eintragen. Klicken Sie danach auf "Übersetzung speichern".

#### Bestehende Übersetzung bearbeiten

Sie können eine Übersetzung bearbeiten, indem Sie die entsprechende Übersetzung aus der Sprachenliste auswählen.

Daraufhin erscheint ein Feld mit der aktuellen Übersetzung. Gehen Sie jede Karteikarte durch und ändern Sie gegebenenfalls den übersetzten Text im entsprechenden Feld. Klicken Sie danach auf "Übersetzung speichern".

![](_page_10_Picture_108.jpeg)

www.bedfont.com

## Informationen für im Gesundheitswesen **Beschäftigte**

Mit diesem Menüpunkt können Sie die von der Software generierten PDF-Berichte mit persönlichen Angaben wie Name und Anschrift versehen.

#### Das Formular ausfüllen

Das Formular besteht aus zwei Teilen. Im ersten sind Name und Adresse enthalten. Im zweiten die Kontaktdaten.

Alle in dieses Formular eingegebenen Daten erscheinen auf dem Kopf der ausgedruckten PDF-Berichte.

Füllen Sie alle benötigten Felder aus und klicken Sie auf "Speichern & Beenden", um die Änderungen zu speichern. Wenn Sie den Vorgang ohne Speichern beenden möchten, klicken Sie auf "Schließen ohne Speichern".

![](_page_11_Picture_80.jpeg)